University Computing & Telecommunications

#### **SET UP VPN FOR WINDOWS 10**

A VPN (Virtual Private Network) provides a secure, encrypted tunnel from your computer to UHCL's network when off campus. UHCL offers VPN software to allow authenticated, secure access to many UHCL resources from home. In order to utilize this service you must have:

- 1. A broadband connection.
- 2. Microsoft Windows 10 (for these instructions; other operating systems have other instructions).

Support for VPN is limited. Read the entire document before proceeding and refer to the troubleshooting section before contacting the Support Center at 281-283-2828.

#### **Minimum Requirements**

We cannot guarantee functionality or provide support for systems that do not meet the following minimum requirements.

- Operating System: Windows 10
- Pre-existing broadband Internet connection, such as DSL or Cable. Dial up access is *not* supported.

**WARNING: These instructions are not intended for use on your office's desktop computer. Computers on the UHCL campus are already connected to the UHCL network and do not require VPN.**

#### **Configuring a VPN connection on your home computer:**

Search for control panel. The control panel app will pop up, click on it and control panel items will display.

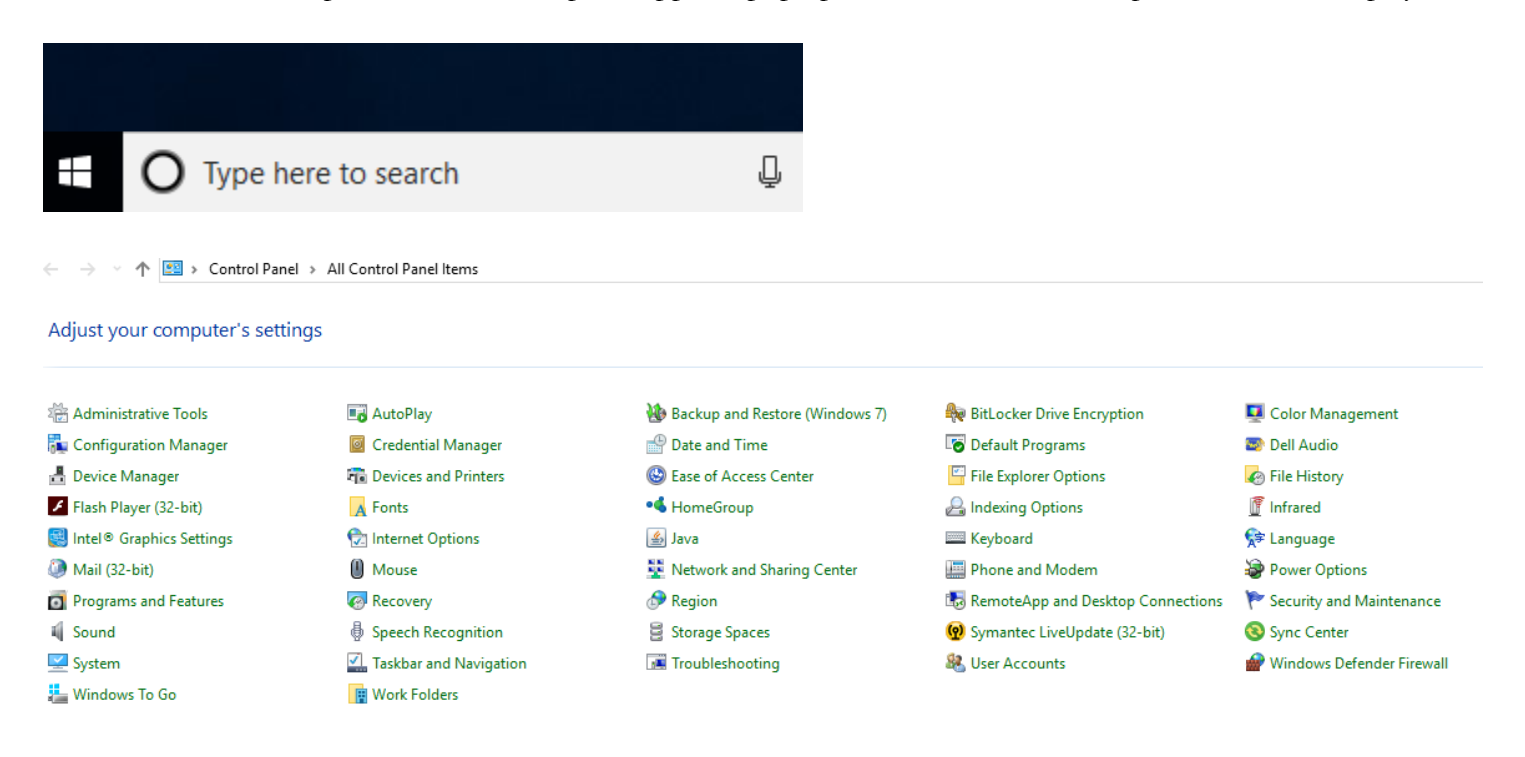

Click on Network and Sharing Center. The following screen will display:

University Computing & Telecommunications

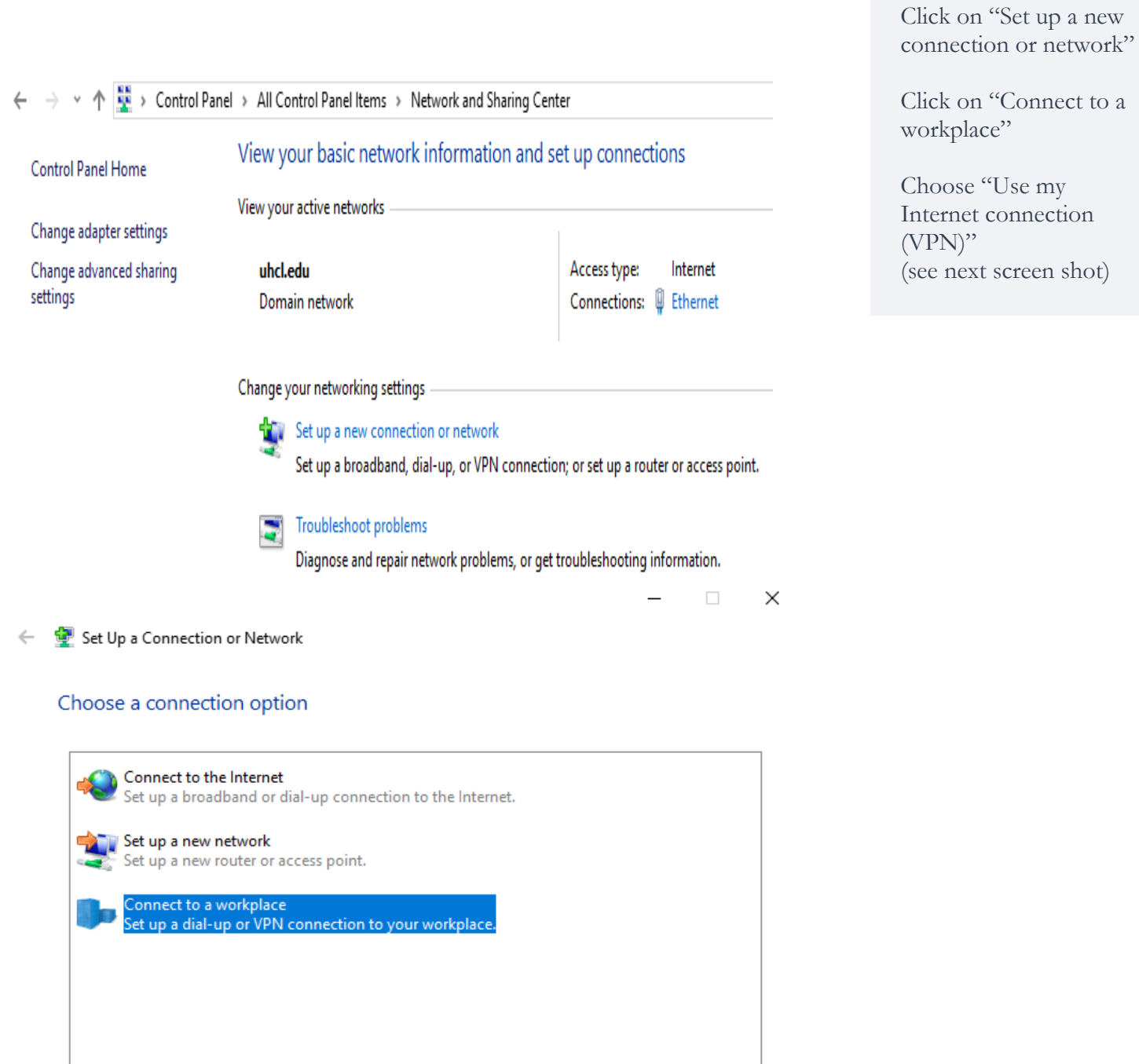

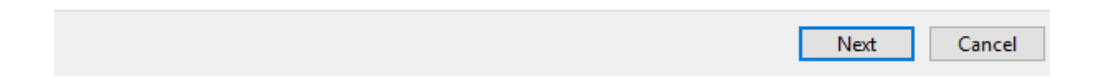

www.uhcl.edu/uct supportcenter@uhcl.edu

University Computing & Telecommunications

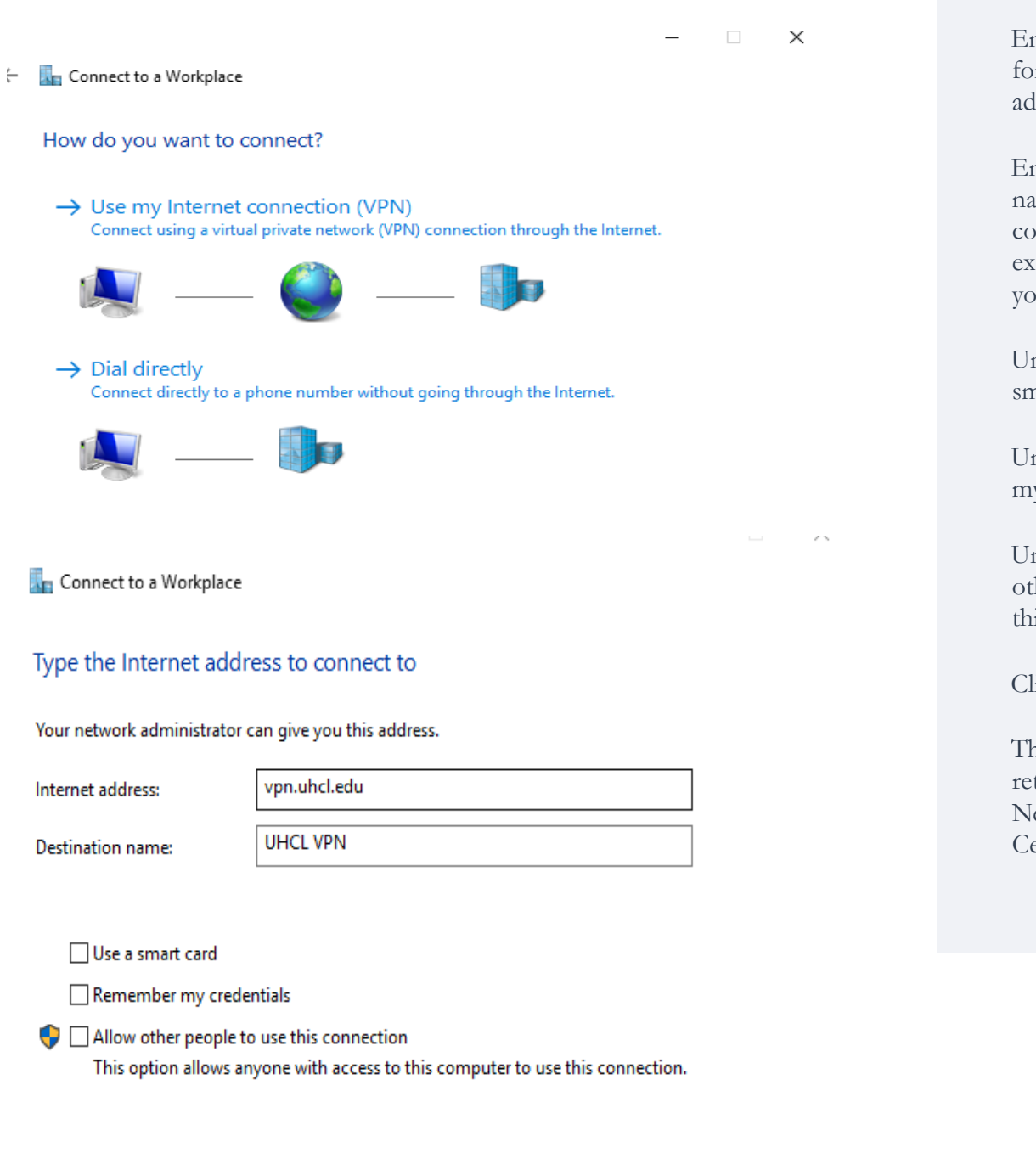

Enter **vpn.uhcl.edu** or the internet ldress.

nter a destination name for the onnection. The ract name is up to  $\overline{u}$ .

ncheck "Use a nart card"

ncheck "Remember v credentials"

ncheck "Allow ther people to use is connection"

lick "Create"

he screen will turn to the etwork and Sharing enter.

Create

Cancel

University Computing & Telecommunications

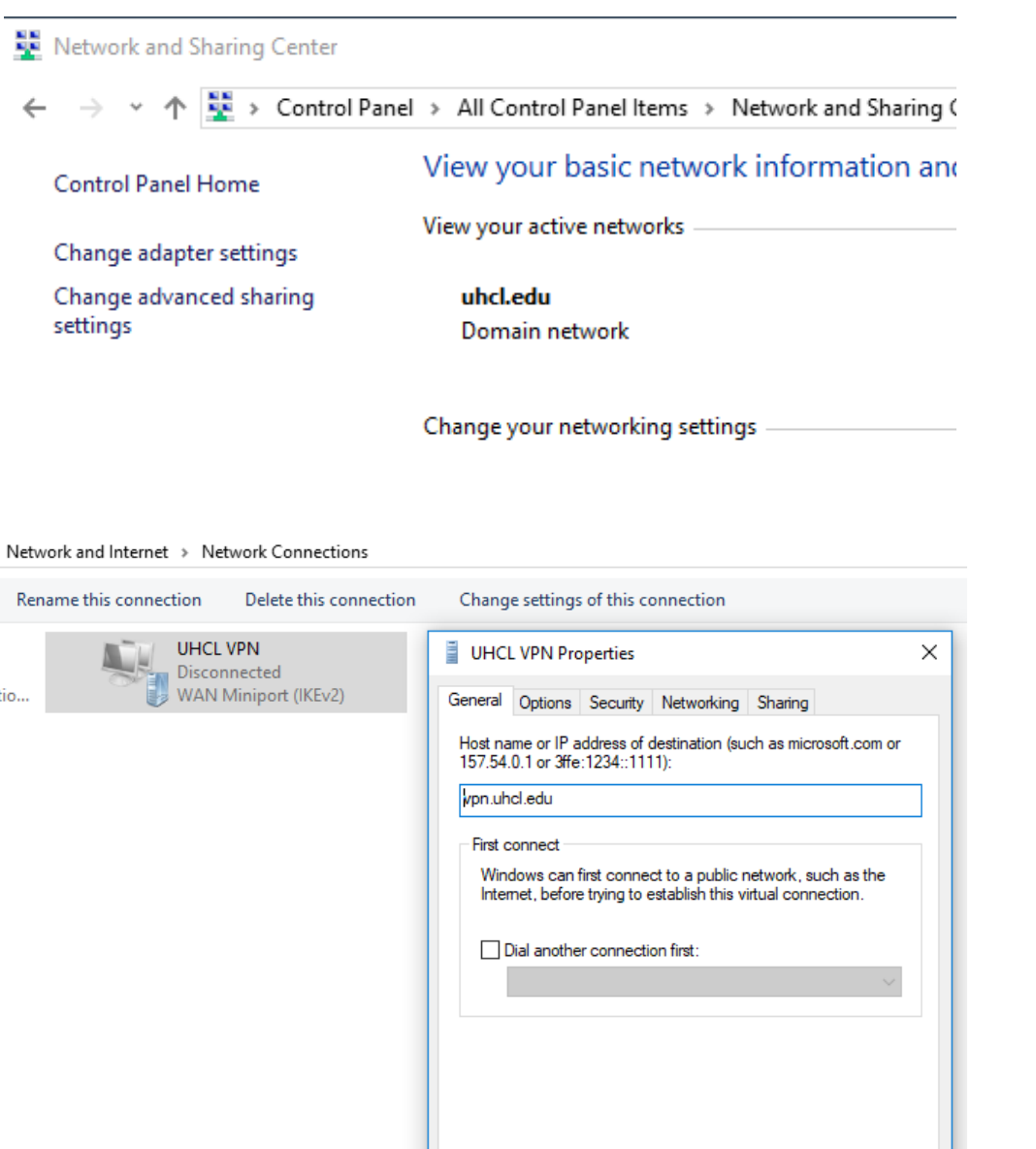

Click on Change adapter settings

You should now be able to see the VPN connection that you've set up, (ie UHCL VPN)

Right click on your VPN icon and select "Properties". The properties window will be displayed.

Click on the "Security" tab.

University Computing & Telecommunications

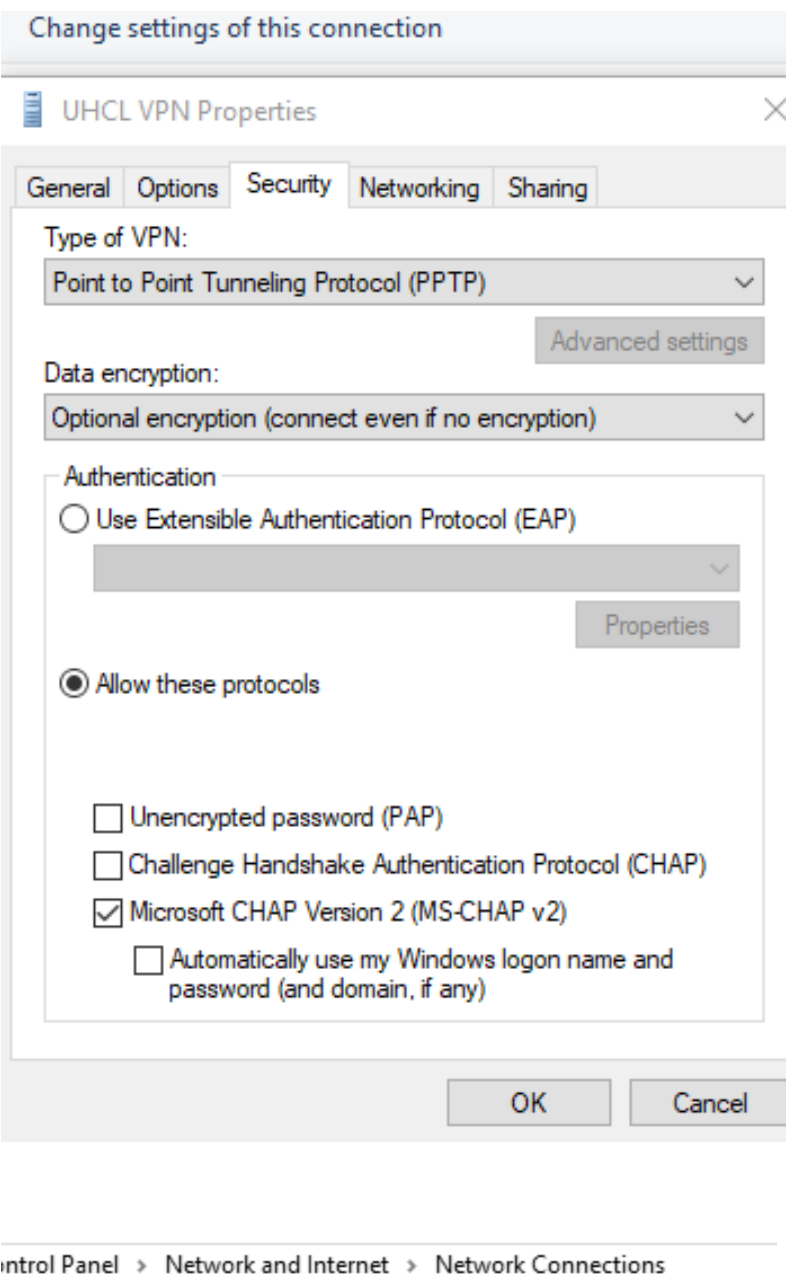

connection Rename this connection Delete this connection **UHCL VPN** Disconnected **WAN Miniport (PPTP)** nernet Connectio...

On the "Security" tab, change the Type of VPN from Automatic to " Point to Point Tunneling Protocol (PTTP)"

Select the radio button for "Allow these protocols"

Check the box for "Microsoft CHAP Version 2 (MS-CHAP v2)

Once everything is set per the image indicated, select "OK" to save the settings.

This screen will appear, showing the VPN connection just created.

University Computing & Telecommunications

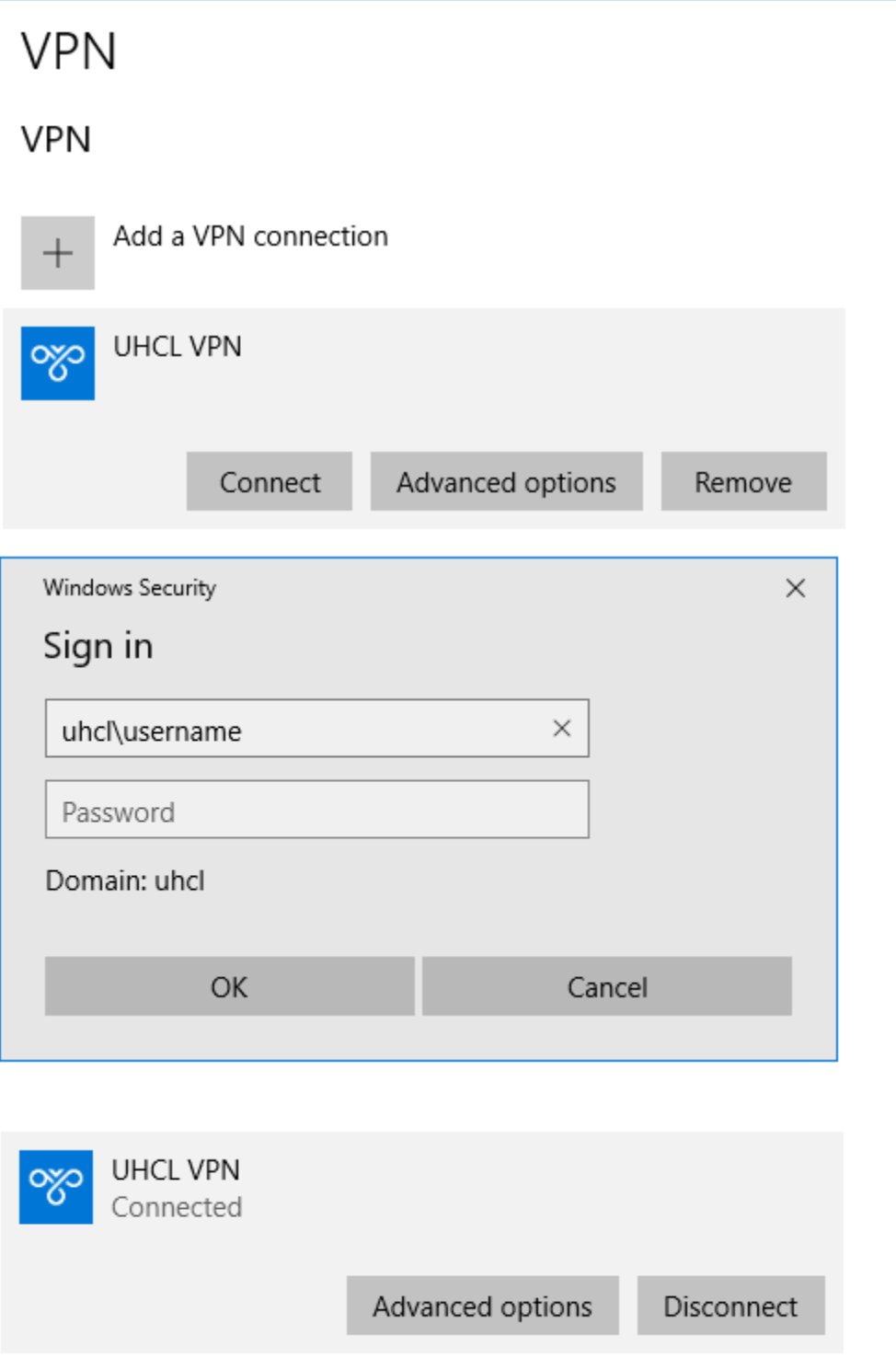

Click on the connection, then click on "Connect"

You will be prompted for your UHCL credentials. UCT recommends that you do not 'save' this password. Your password is required to change every 120 days; storing it here will require you to edit your connection settings every time you change your password or risk having your account locked.

You may be presented with server "trust" message. Click "Connect"

After a period of configuring, the status will be lised as "Connected"

University Computing & Telecommunications

#### **Troubleshooting -** Support for VPN is limited for personal computer equipment and networks.

Disconnect from VPN and verify that normal Internet access is working. If normal Internet access is not working, you cannot connect to the UHCL network via VPN. UCT cannot troubleshoot or support your home's (or other location's) Internet connection. Please contact your service provider. If you have recently had to change your password on campus, but are using a saved password in your VPN settings, your saved password might be incorrect. Remove your saved password from your VPN settings.

#### **Connecting to your Office computer**

Once you have VPN properly set up and connected, you might be wondering how to connect to your files applications on your office computer.

#### **Using Remote Desktop**

- 1. Open the Remote Desktop Connection application. If you have a shortcut on your desktop, double click on Remote Desktop Connection icon. You can also type Remote Desktop Connection in the Windows search field in the bottom left corner of your screen.
- 2. Click the options icon in the lower left corner of the Remote Desktop Connection screen.
- 3. Input the fully qualified domain name for your office computer (include ".uhcl.edu" after the computer name. Note that your computer's name can be found by right clicking on "Computer" and selecting "Properties". Example: B2300-D12345.uhcl.edu
- 4. Input your username and password, just as if you were logging in on campus. Example: uhcl\username

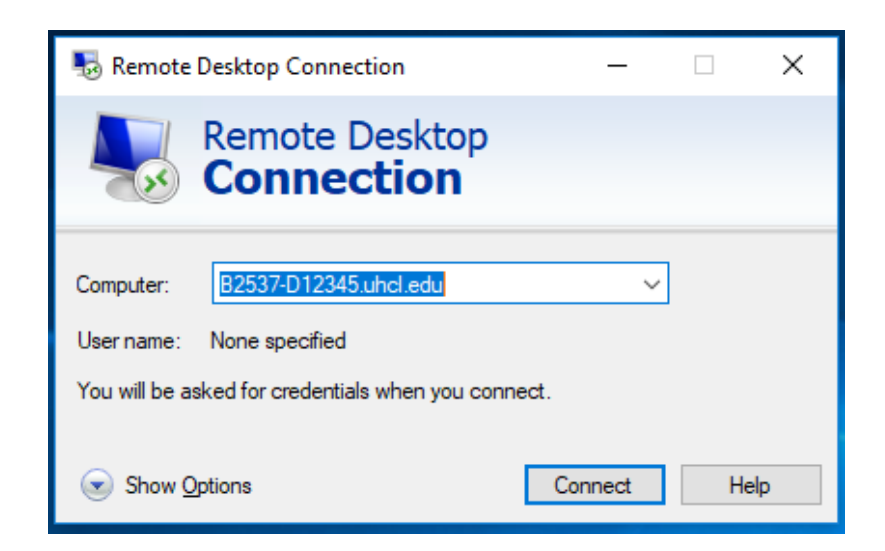

5. Click "Connect"

You will be connected to your computer in your office. This is the recommended means of remotely accessing your computer. Using this method ensures full access to all your files, applications, and ensures that any items you update or change will get properly backed up.